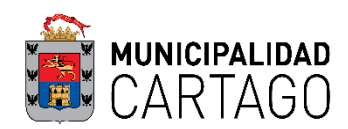

## **Plataforma Mi Muni En Casa – Municipalidad de Cartago**

Requisitos:

- **Crear el usuario.**
- Conocer el número de finca (Preferiblemente).
- Conocer el número de plano catastrado (sin letras ni guiones). Ej: 30233231990

## **¿Cómo crear el Usuario?**

1. Ingresar al sitio web:

### <https://www.mimuniencasa.com/MunicipalidadCartago/Login.aspx>

2. Ir a la opción ""Regístrese Aquí"

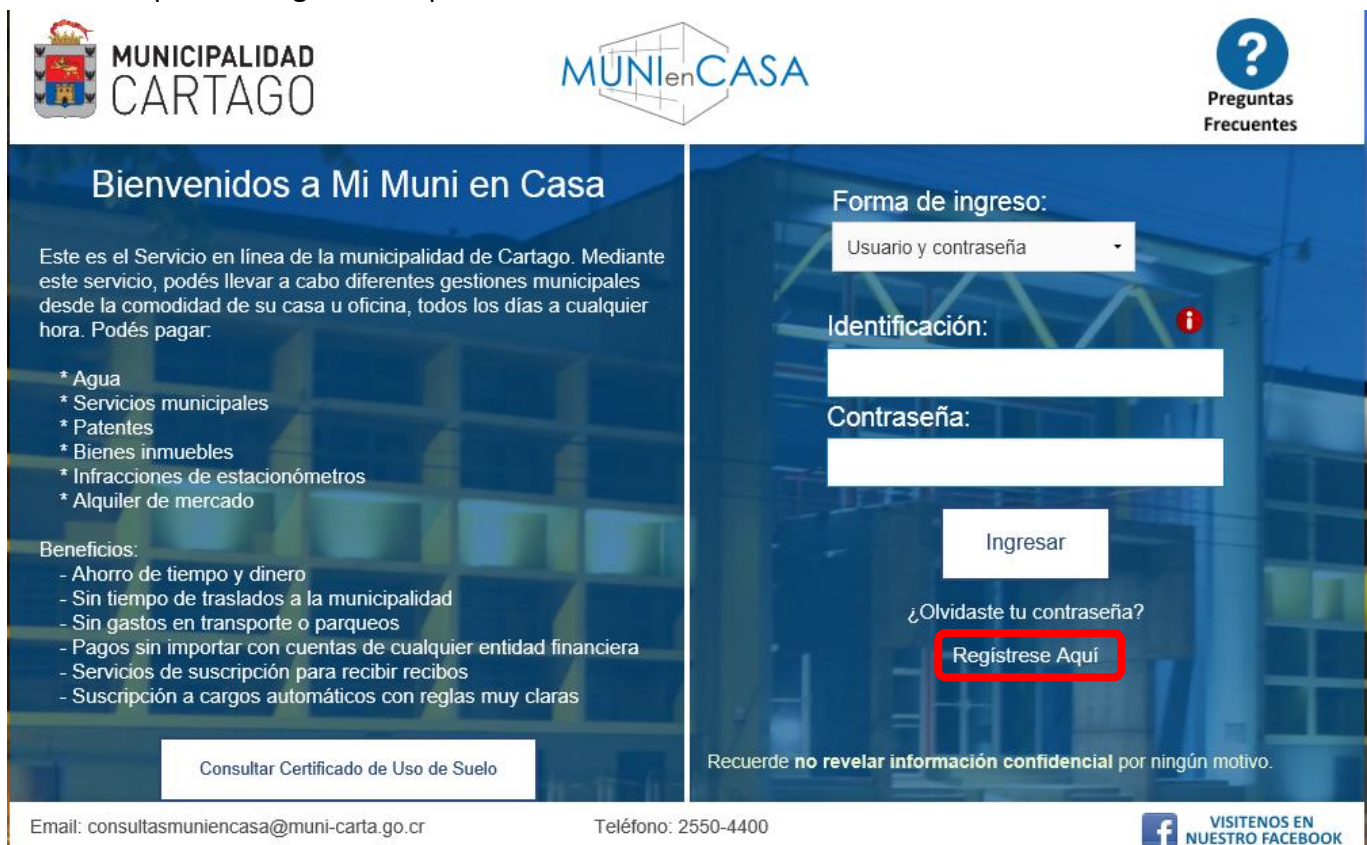

- 3. Ingresar la cédula de identidad en formato XX-XXXX-XXXX.
- 4. Llenar los campos con la información persona, es importante poner una clave que recuerden ya que será la que utilizarán para ingresar al sistema. Además se recomienda utilizar el correo electrónico que utilicen con mayor frecuencia.

# **¿Cómo ingresar al sistema (usuario ya registrado)?**

1. Ingresar al sitio web:

### <https://www.mimuniencasa.com/MunicipalidadCartago/Login.aspx>

2. Poner el número de cédula en formato XX-XXXX-XXXX, y la respectiva contraseña.

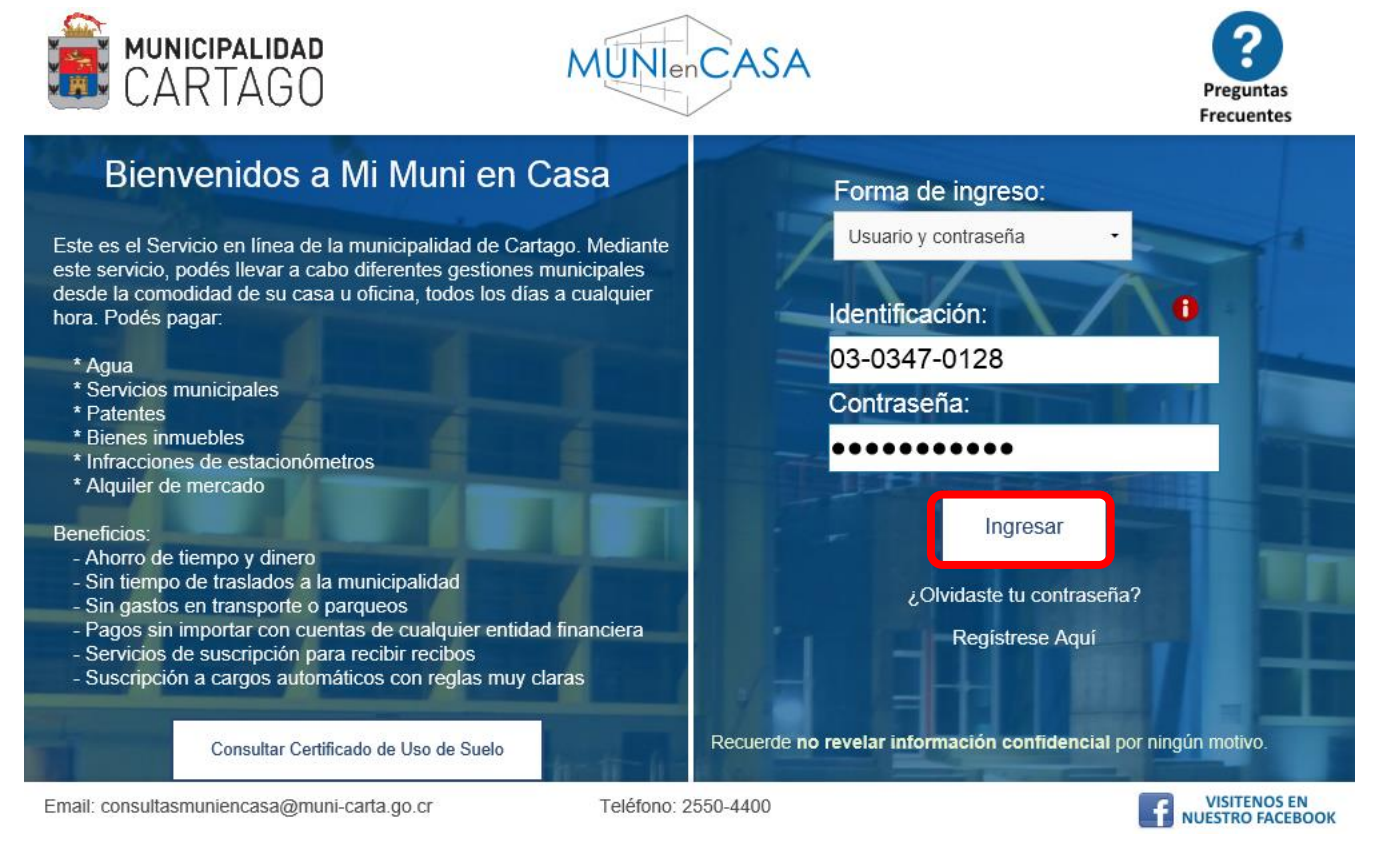

3. Dar click en la opción "Ingresar".

# **¿Cómo realizar consultas para posibles usos de suelo?**

- 1. Ingresar al sistema Mi Muni En Casa.
- 2. Una vez adentro ir a la opción "Trámites".

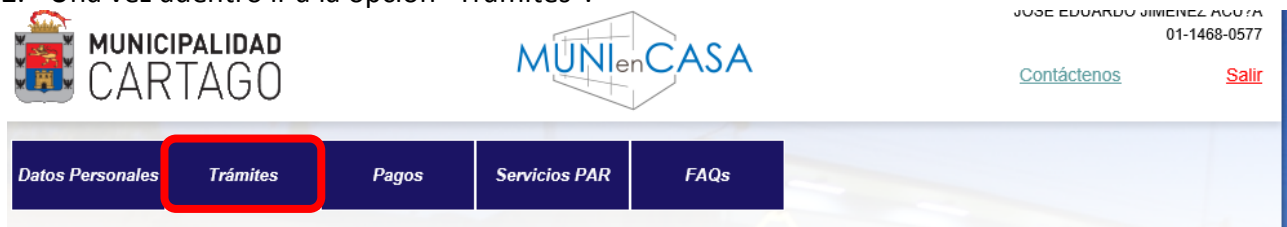

3. Darle click a la opción "Consultar posibles Usos de Suelo".

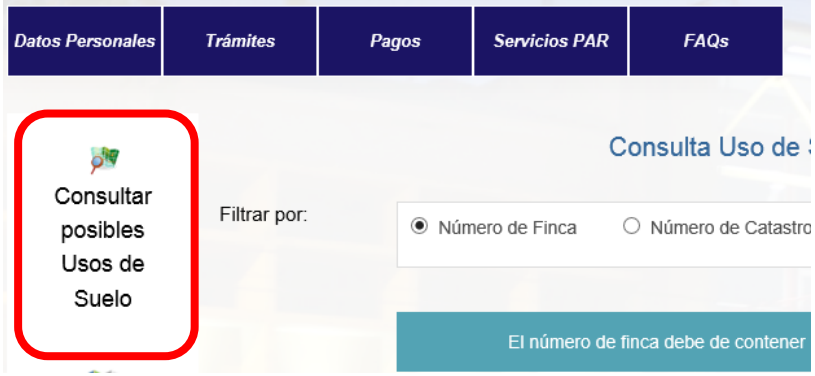

4. Seleccionar el tipo de búsqueda "Finca" o "Número de Catastro". Se recomienda usar el número de finca. Colocarlo sin el número de provincia y el derecho. Ej: Número de finca completo 3-0055257-000, número de finca a ingresar en el sistema 55257. Se ingresa el número de finca y posteriormente la tecla "Enter".

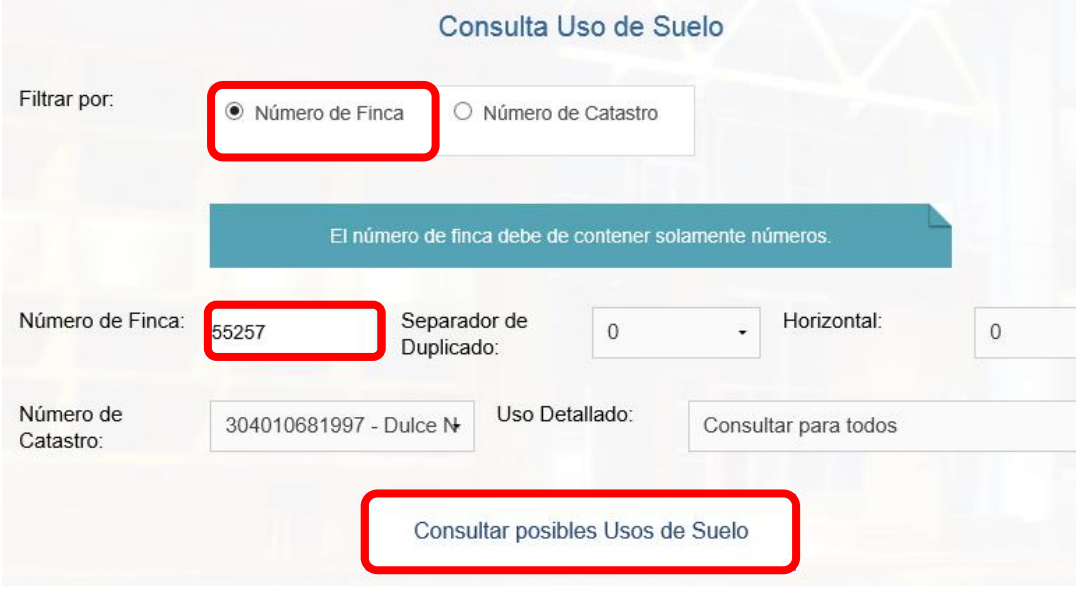

5. Para ver la lista de posibles usos ingresar a "Consultar Posibles Usos".

# **¿Cómo solicitar un Certificado de Uso de Suelo?**

- 1. Ingresar al sistema.
- 2. Una vez adentro ir a la opción "Trámites".
- 3. Realizar la consulta de previo para ver si la actividad es permitida en dicha finca.

*"Nota: Las actividades que dicen CO, se valoran de forma especial para ver si se puede realizar la actividad, en caso de que se pueda se le fijan condiciones especiales, las cuales les saldrán indicadas en el Certificado de Uso de Suelo. Las que indican SI son usos que el análisis es el tradicional y únicamente deben cumplir con las condiciones generales de acuerdo a la normativa nacional vigente."*

4. Ir a la opción "Certificado de Uso de Suelo".

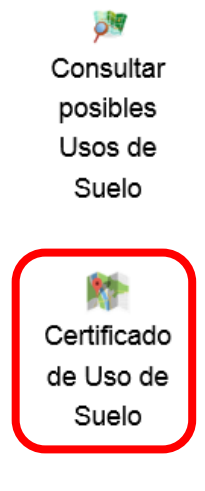

- 5. Llenar el número de finca como se indica en la sección anterior y dar la tecla "Enter"
- 6. Llenar la ubicación del inmueble.

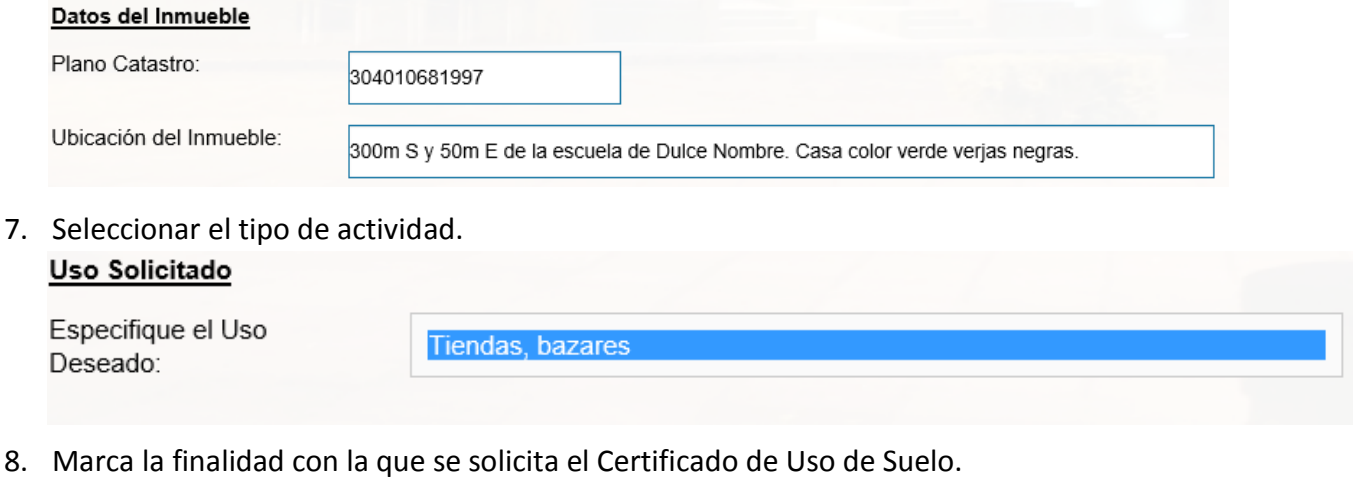

- $\Box$  Construcción  $\Box$  Patente  $\Box$  Restauración Con el Fin de:
	- $\Box$  Ampliación  $\Box$  Remodelación  $\Box$  Segregación
- 9. Con sus palabras explicar la actividad específica que se va a realizar.

Detalle el Uso Deseado:

Tienda de productos deportivos

### 10. Darle click en "Generar Solicitud."

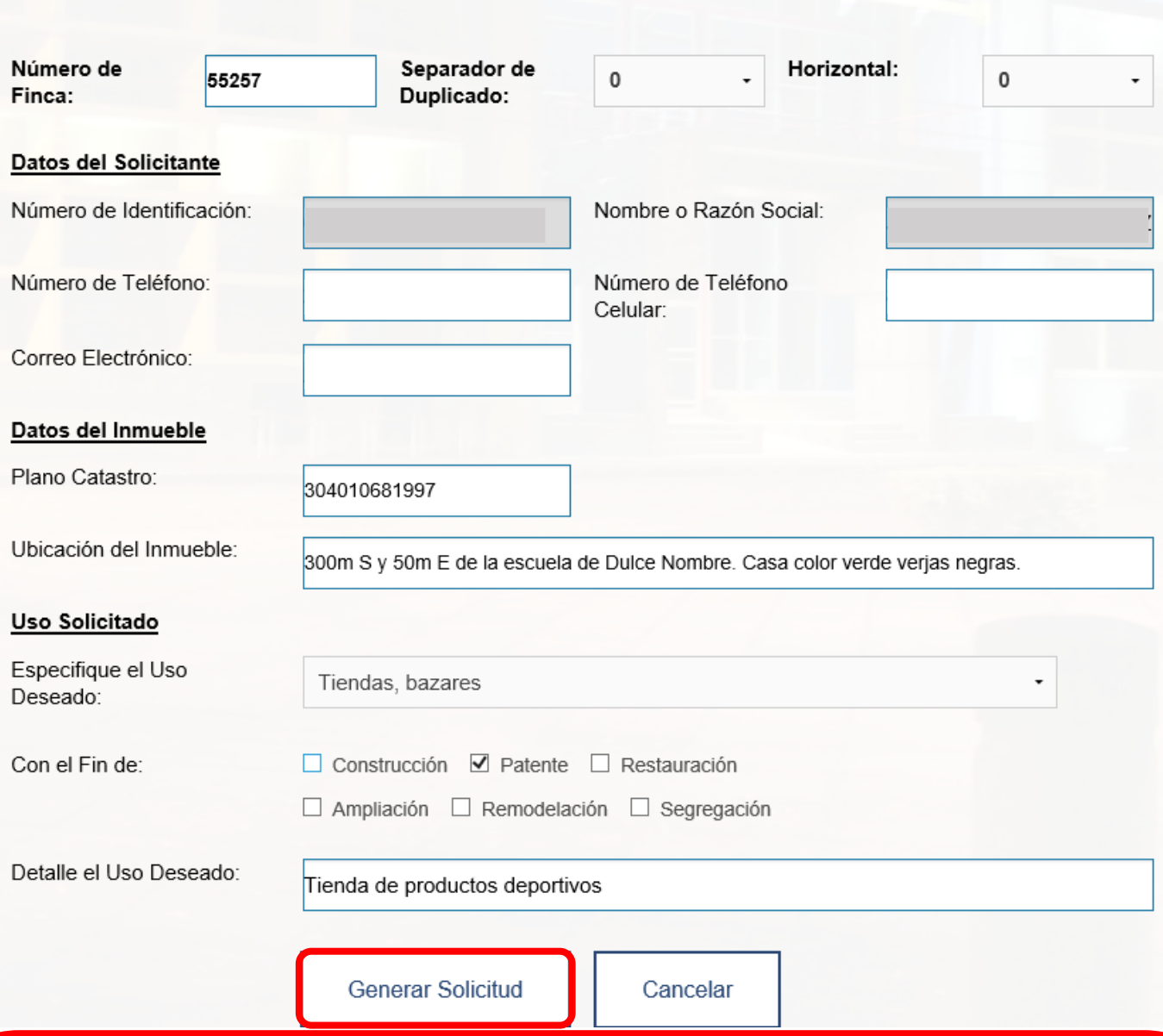

#### Algunas Consideraciones:

- *Una vez enviada la solicitud se le envía una confirmación a su correo electrónico con un número de expediente o trámite generado por el sistema. De igual forma se le envía un correo electrónico cuando es resuelto.*
- *Sé tiene un plazo de 10 días hábiles para responder la solicitud, en caso de que se necesite tiempo adicional se le estará comunicando por correo electrónico o por el número telefónico.*
- *No se atienden consultas sobre el proceso hasta su resolución o una vez que pasen los 10 días hábiles y no tenga información sobre el proceso.*
- *El programa está en proceso de ajuste, sí su finca está en Corralillo o en Zona de Protección del Plan Regulador se dificulta la consulta de posibles usos de suelo. En ese caso acercarse a la Oficina de Planificación Urbana los martes o jueves de 9:00 a.m. a 12:00 m.d. (ubicada en el Palacio Municipal, 2do piso, ala oeste).*
- *Sí tiene dudas o se encuentra inconforme con la resolución de su Certificado de Uso de Suelo puede venir a aclarar sus dudas en el horario establecido (martes y jueves de 9:00 a.m. a 12:00 m.d.). O proceder a presentar en la Plataforma de Servicios Municipales el Recurso de Revocatoria el cual debe presentar en un plazo de 5 días hábiles posterior a la resolución.*
- *En caso de dudas escribir un correo eléctronico a<consultasmuniencasa@muni-carta.go.cr>*

# **¿Imprimir el PDF con el Certificado de Uso de Suelo resuelto?**

- Para esto debe de haber recibido un correo electrónico en donde diga que ya el Certificado de Uso de Suelo ya fue resuelto.
- Apuntar el número de expediente. Ej: 90224.
- 1. Ingresar al sitio web:

### <https://www.mimuniencasa.com/MunicipalidadCartago/Login.aspx>

2. En la ventana principal **NO INGRESAR AL SISTEMA** con su usuario, debe dirigirse a "Consultar Certificado de Uso de Suelo".

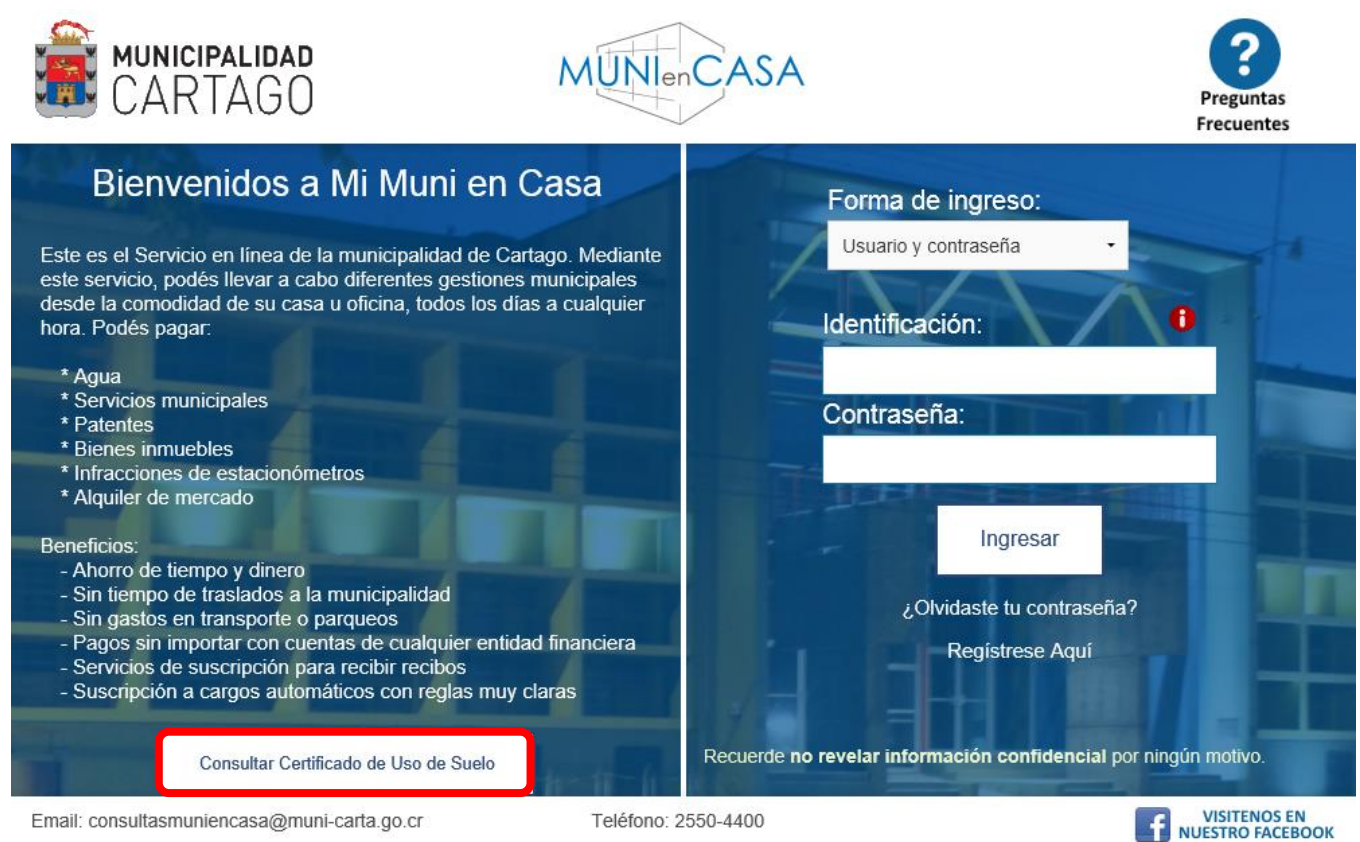

3. Ingresar el número de expediente o trámite y darle "Ver Certificado".

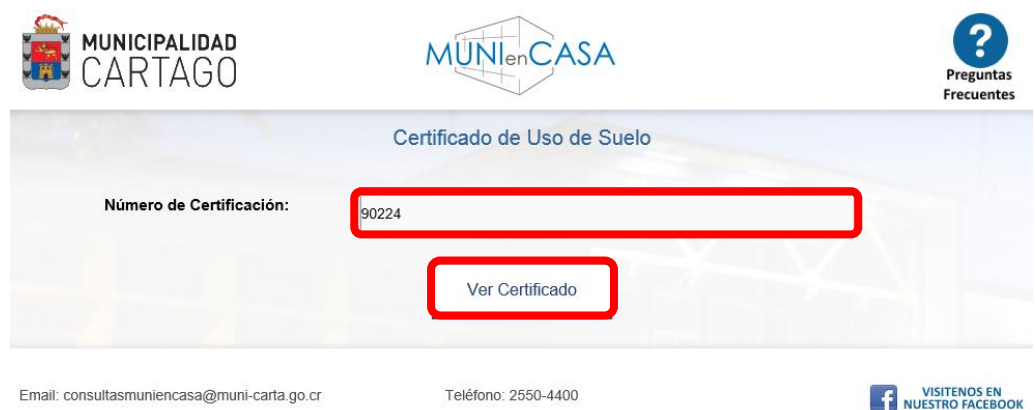

4. Se le descargará el Certificado en formato PDF, ese es el que se debe imprimir.

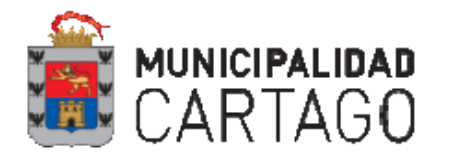

**DATOS DEL SOLICITANTE** 

### Certificado de Uso de Suelos

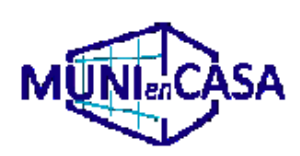

Visto Bueno Interno

Número de Solicitud: 90224

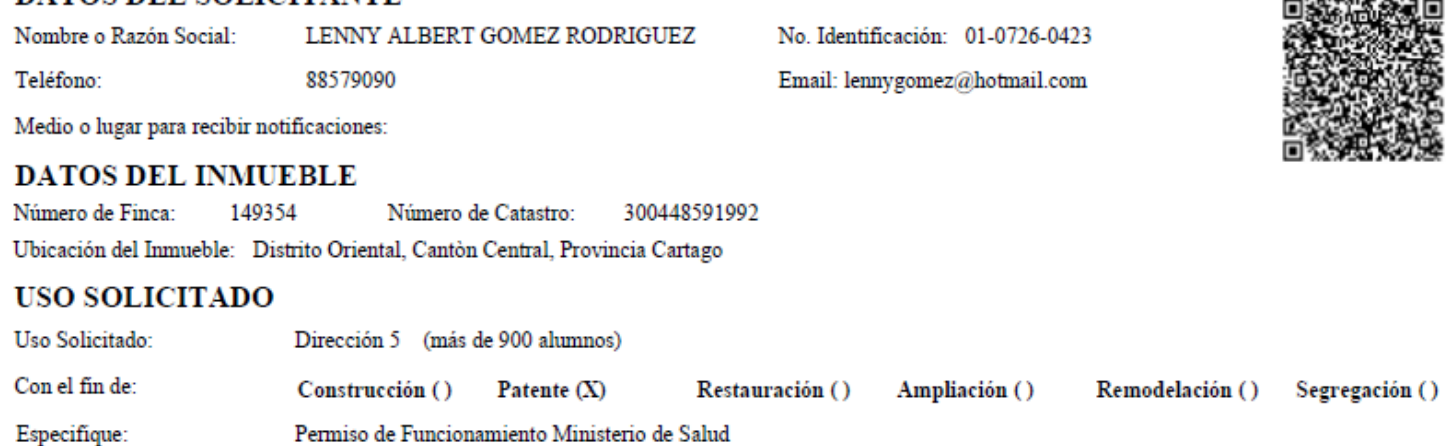

#### **INFORMACION**

Localización Catastral:

#### Parámetros de Zonificación Retiros

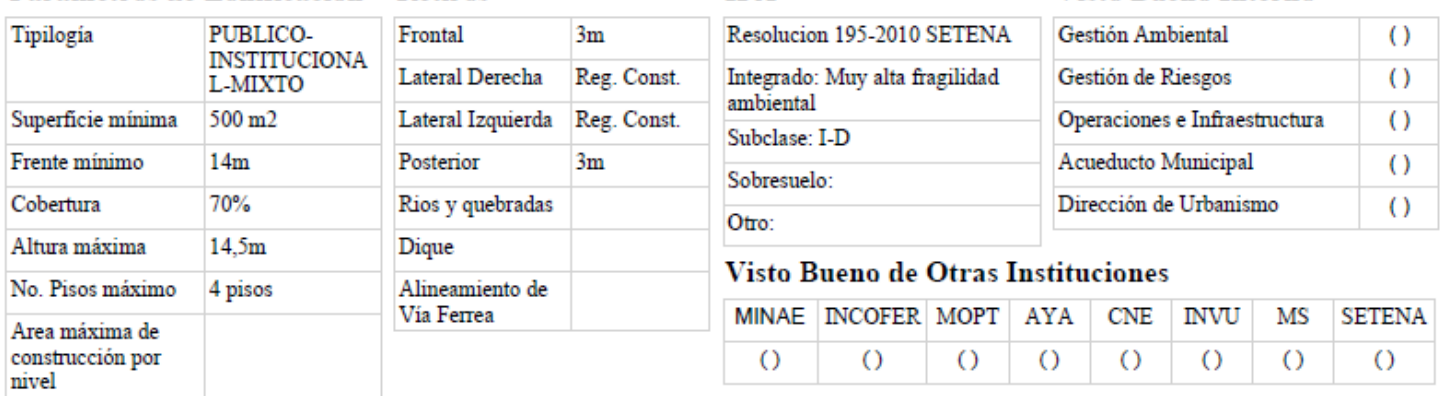

**TFA** 

## **RESOLUCION USO SOLICITADO**

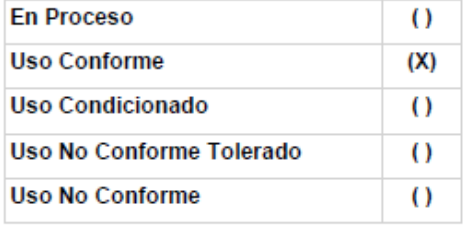

#### **TRAMITES VINCULANTES**

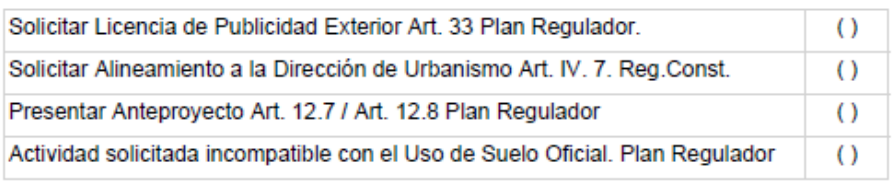

De acuerdo al Plan Regulador Territorial del Cantón de Cartago publicado en el Alcance Digital n°208 de La Gaceta del 20 diciembre del 2012. Contra la presente resolución procede la interposición de Recurso de Revocatoria cinco días hábiles siguientes a la fecha de notificación.

#### **OBSERVACIONES:**

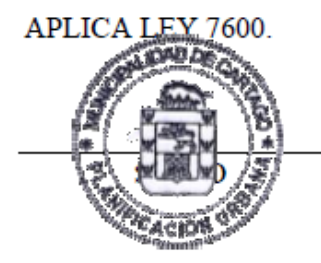

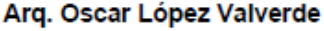

25/05/2016

**RESOLUCION EMITIDA POR** 

Oficina de Planificación Urbana

**FECHA**